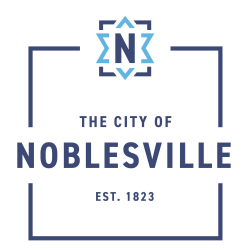

City of Noblesville Citizen Permit Portal Civic Access Guide – Searching Public Records

Citizens can perform detailed searches for permits, plans, inspections, code cases, and addresses through a centralized location in Civic Access. The homepage offers access to public information without requiring a login.

## To perform a Global Search

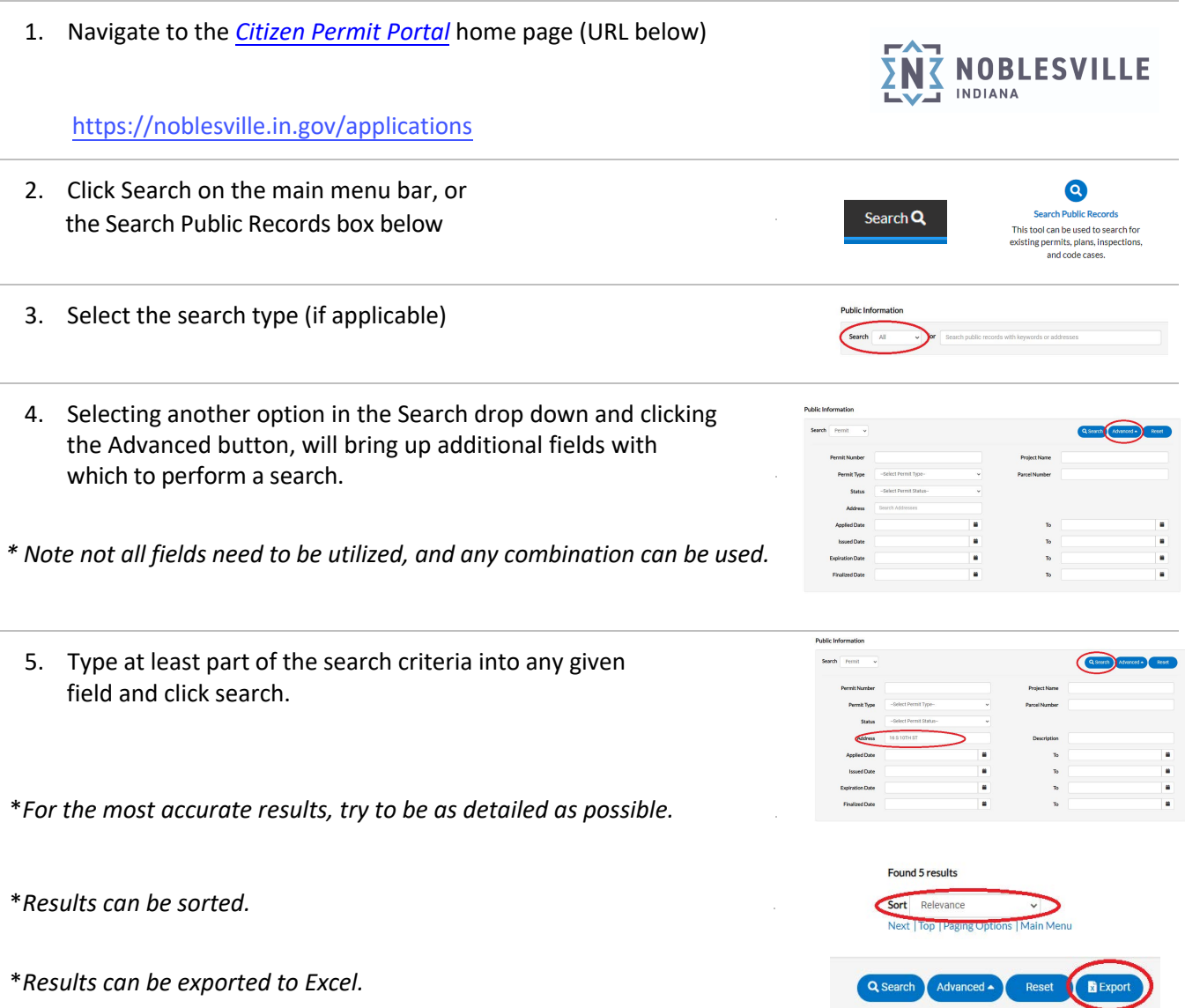

6. To locate the correct permit number:

Pay attention to the applied date, type, status, address and description.

7. To elect and open the permit Select the Permit Number, in blue. This will take you to the Permit Details.

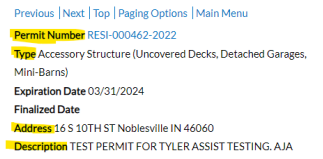

Applied Date 04/01/2022 **Issued Date 04/01/2022 Project Name Status Void** Main Parcel 11-07-31-17-04-002.000 ⊕

Previous | Next | Top | Paging Options | Main Menu Permit Number RESI-000462-2022 **Applied Da** Type Accessory Structure (Uncovered Decks, Detached Garages, **Issued Date** Mini-Barns) Project Na

## Permit Details

1. The permit details page has many features:

\*Check Inspection Workflow \*View Inspection Reports \*Locate Plans and other Files \*View Contacts \*Check Holds \*See More Info for additional project details

*By clicking on the appropriate tab you can view various information concerning the inspections, attachments, and holds.*

4. The Inspection Tab will provide information regarding each inspection such as requested, scheduled, and completed date/ time, the inspection status, and the inspection checklist/ worksheet.

*\*Select the appropriate inspection number based on the information you are seeking.*

*\*The checklist and/or attachments tab will list all items that need to be addressed if an inspection failed.*

6. The Attachments Tab allows you to view, save, and print permit documents and records.

*\*Select the appropriate document type based on the information you are seeking.*

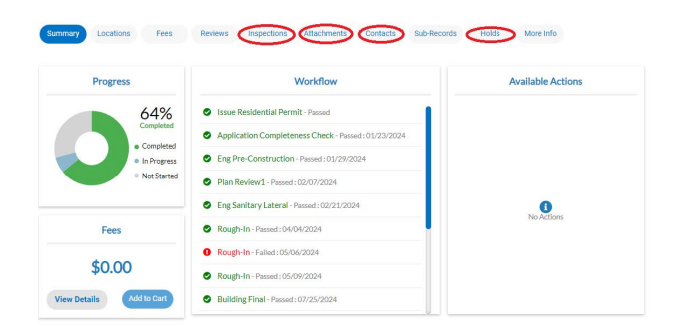

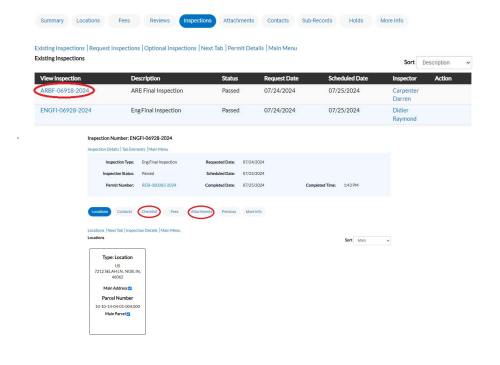

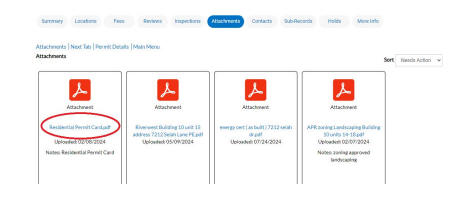